# MT10土壤水分/温度传感器 用户手册

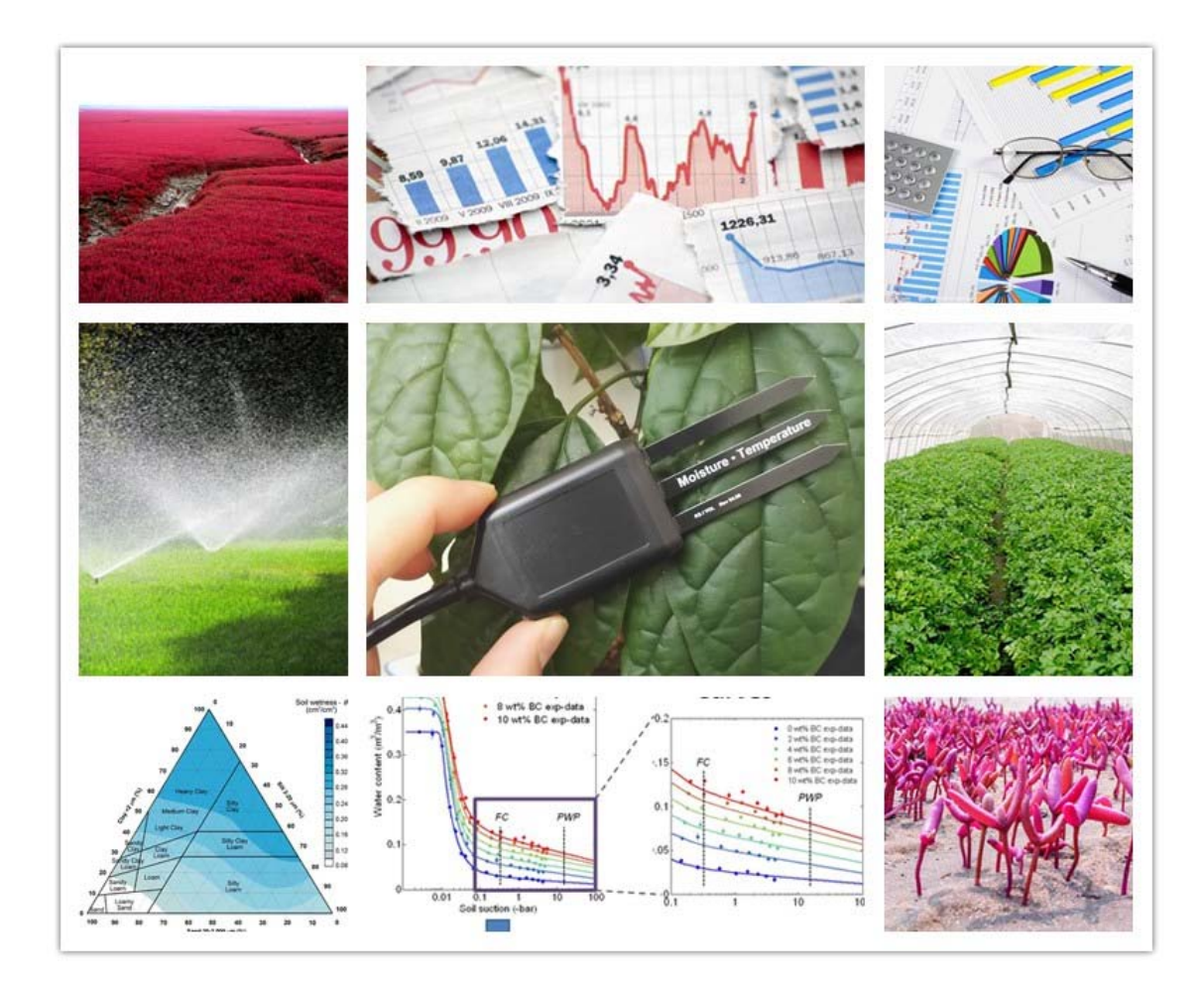

大连哲勤科技有限公司 联系电话: 0411-66831953 4000-511-521 传真: 0411-82388125 网址: http://www.infwin.com 邮件: infwin@163.com  $QQ:617165508$  - 1 -

## 目录

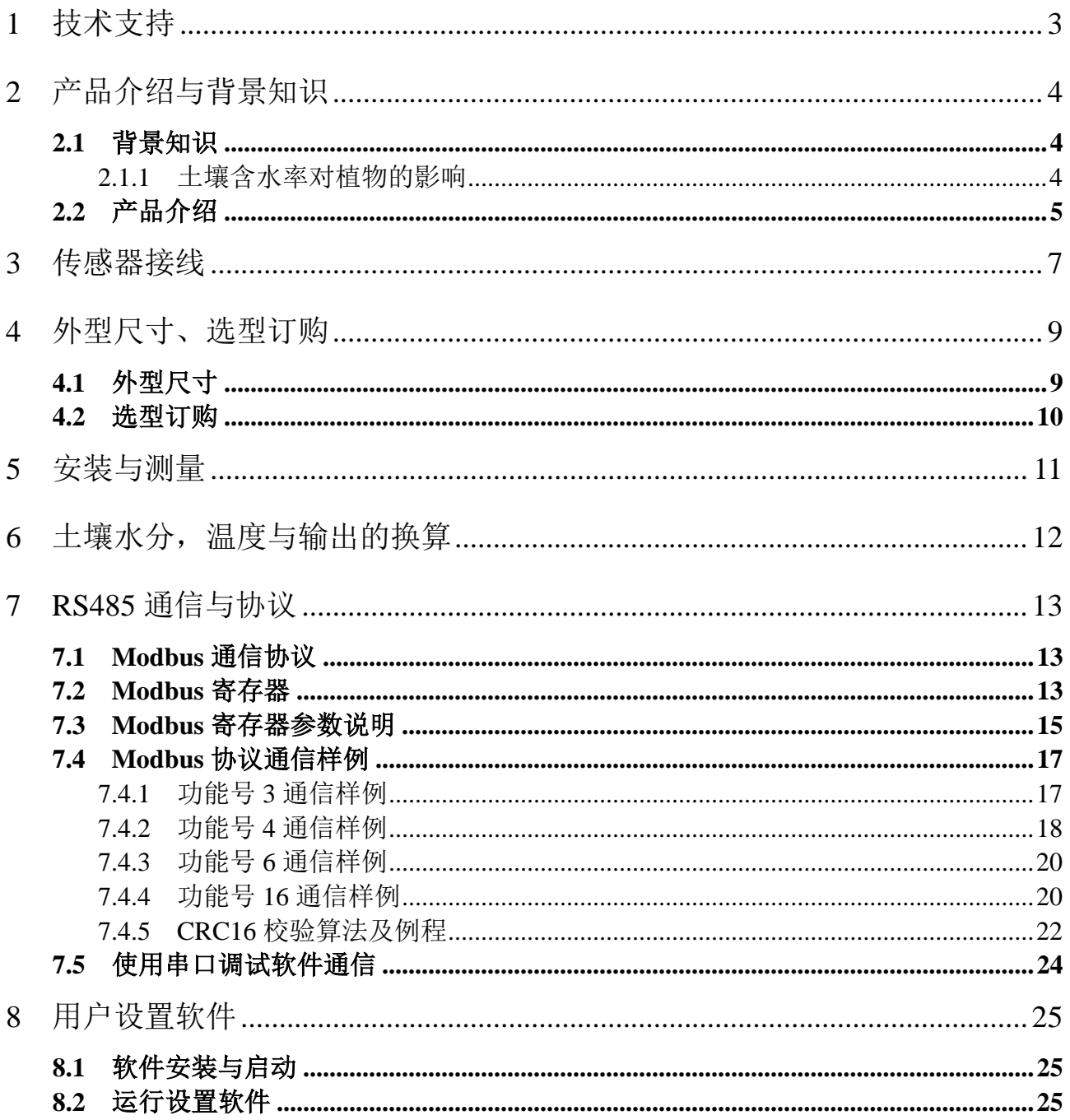

## <span id="page-2-0"></span>**1** 技术支持

感谢您选择并使用我公司产品,此用户手册协助您了解并正确使用传感器。如需订购产 品、技术支持、以及产品信息反馈,请通过以下方式联系我们。请在联系时附注设备的购买 时间,购买方式,联系人信息,地址以及电话等相关信息,便于我们为您服务。

## 网址

http://www.infwin.com

### E-Mail

infwin@163.com

## 电话

+86-411-66831953, 4000-511-521

## 传真

+86-411-82388125

### 版本控制

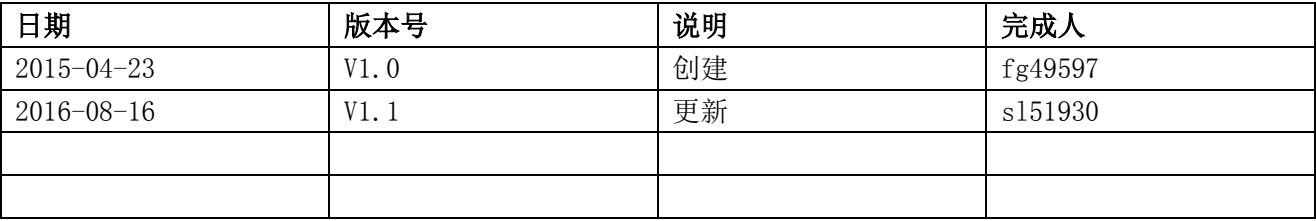

## <span id="page-3-0"></span>**2** 产品介绍与背景知识

### <span id="page-3-1"></span>**2.1** 背景知识

#### <span id="page-3-2"></span>**2.1.1** 土壤含水率对植物的影响

适度的水分是植物生长的一个重要条件。水分过多或者缺乏,生长就会受到以下多方面 的影响。

(1)对植物形态的影响

植物通过水分供应进行光合作用和干物质积累,其积累量的大小直接反映在株高、茎粗、 叶面积和产量形成的动态变化上。遭受水分胁迫后的植株个体低矮,光合叶面积明显减小, 产量降低。

(2)对叶片变化的影响

叶片是光合与蒸腾的主要场所。叶肉细胞扩张和叶片生长对水分条件十分敏感。植株叶片 要保持挺立状态,既要靠纤维素的支持,还要靠组织内较高膨压的支持,植株缺水时所发生 的萎蔫现象便是膨压下降的表现。

(3)对产量形成的影响

作物产量是太阳能转化为化学能在作物上的积累。土壤水分状况影响植物根系吸水和叶 片蒸腾,进而影响到干物质积累,最终影响作物产量。

(4)水分对根冠发育的影响

植物根系是吸水的主要器官,其发育受多方面的影响,但起主要作用的是土壤水分状况 和通气状况。土壤水分状况影响根系的垂直分布,当土壤含水量较高时,根系扩散受到土壤 的阻力变小,有利于新根发生,根系发达。土壤中通常含有一定的可利用水,所以根系本身 不容易发生水分亏缺。土壤干旱或供水不足时,根系吸收有限的水分,首先满足自己的需要, 给地上部分输送的就很少。所以土壤水分不足时对地上部的影响比地下部的影响更大。根冠 比增大。反之,若土壤水分过多,土壤通气条件差,对地下部分的影响比地上部分的影响更 大,根冠比降低。适度而缓慢的水分亏缺可增加绝对根重,抑制地上部分的生长,减少地上 部分的干物质积累,单产降低,但有利于密植,从而提高总产。研究表明:一定时期的水分 亏缺有利于提高产量和品质。前期干旱可以增强后期的抗旱能力,苗期的轻度抗旱能促进根 系的"补偿生长",提高植株的抗旱能力。

(5)对光合作用的影响

光合作用是绿色植物获能量的主要源泉。光合速率的大小与植物的水分状况密切相关。 试验表明,植物组织水分接近饱和时,光合最强;水分过多,组织水分达到饱和时,气孔被 动关闭,光合受到抑制。水分缺乏,光合降低;严重缺水至叶子萎蔫时,光合急剧下降,其 至停止。土壤水分状况也影响植物的光合作用。土壤含水量降低引起叶片水势降低,气孔阻 力增大, 最终导致叶片扩散阻力加大, CO2 扩散受阻, 光合速率下降。

(6)对有机质运输的影响

水分供应减少,叶片水势随之降低,从源叶运输到韧皮部的同化物质减少。原因一方面 是叶片水势降低,光合速率降低,使叶肉细胞内可运出蔗糖浓度变低,另一方面是由于筛管 内集流的纵向运动的速度降低。水是物质转化运输的介质,同时它也直接参运某些生化反应。 通常,作物果实膨大期或灌浆期水分不足,由于光合作用和运输受阻,使果实和种子不能积 累充足的有机物而变得干瘪瘦小。因此在干旱情况下,灌水可以加速有机物质的运输。但是, 水分过多也不利于有机质的运输,这主要是由于水分过多而造成土壤通气不良,影响呼吸作 用和其他代谢过程引起的。

(7)对矿质元素吸收和运输的影响

矿质元素必须溶解在水中才能被植物吸收。但是植物吸收水分和吸收矿质盐分的量是不 成比例的,两种吸收均因环境的变化而产生很大差异。植物对水分和矿质的吸收是既有关, 又无关。有关,表现在盐分一定要溶解在水中才能被植物根系吸收,并随水流进入植物的根 系;无关,表现在两者的吸收机理不同。水分吸收主要是蒸腾作用引起的被动吸水,而矿质 吸收主要是消耗代谢能量的主动吸收为主。

(8)对种子萌发的影响

吸水是种子萌发的主要条件。种子只有吸收了足够的水分后,各种与萌发有关的生理生 化作用才能逐步开始。这是因为水分可以使种皮膨胀软化,氧气容易透入而增强胚的呼吸, 同时也使胚易于突破种皮;水分可使原生质由凝胶状态转变为溶胶状态,使代谢增强,并在 一系列酶的作用下,使胚乳的贮藏物质逐步转化为可溶性物质,供胚生长分化之用;水分可 促进可溶性物质运输到正在生长的幼芽、幼根,供给呼吸需要和新细胞结构的形成。

#### <span id="page-4-0"></span>**2.2** 产品介绍

MT10 土壤水分/温度传感器性能稳定灵敏度高,是观测和研究土壤水分动态的重要工具。 通过测量土壤的介电常数,能直接稳定地反映各种土壤的真实水分含量。MT10 土壤水分传 感器可测量土壤水分的体积百分比,是符合目前国际标准的土壤水分测量方法。适用于土壤 墒情监测、科学试验、节水灌溉、温室大棚、花卉蔬菜、草地牧场、土壤速测、植物培养、 污水处理、精细农业等场合。传感器具有以下特点:

- (1)土壤含水率、温度二参数合一。
- (2)电极采用特殊处理的材料,可承受较强的外力冲击,不易损坏。
- (3)完全密封,耐酸碱腐蚀,可埋入土壤或直接投入水中进行长期动态检测。
- (4)精度高,响应快,互换性好,探针插入式设计保证测量精确,性能可靠。
- (5)完善的保护电路与多种信号输出接口可选。

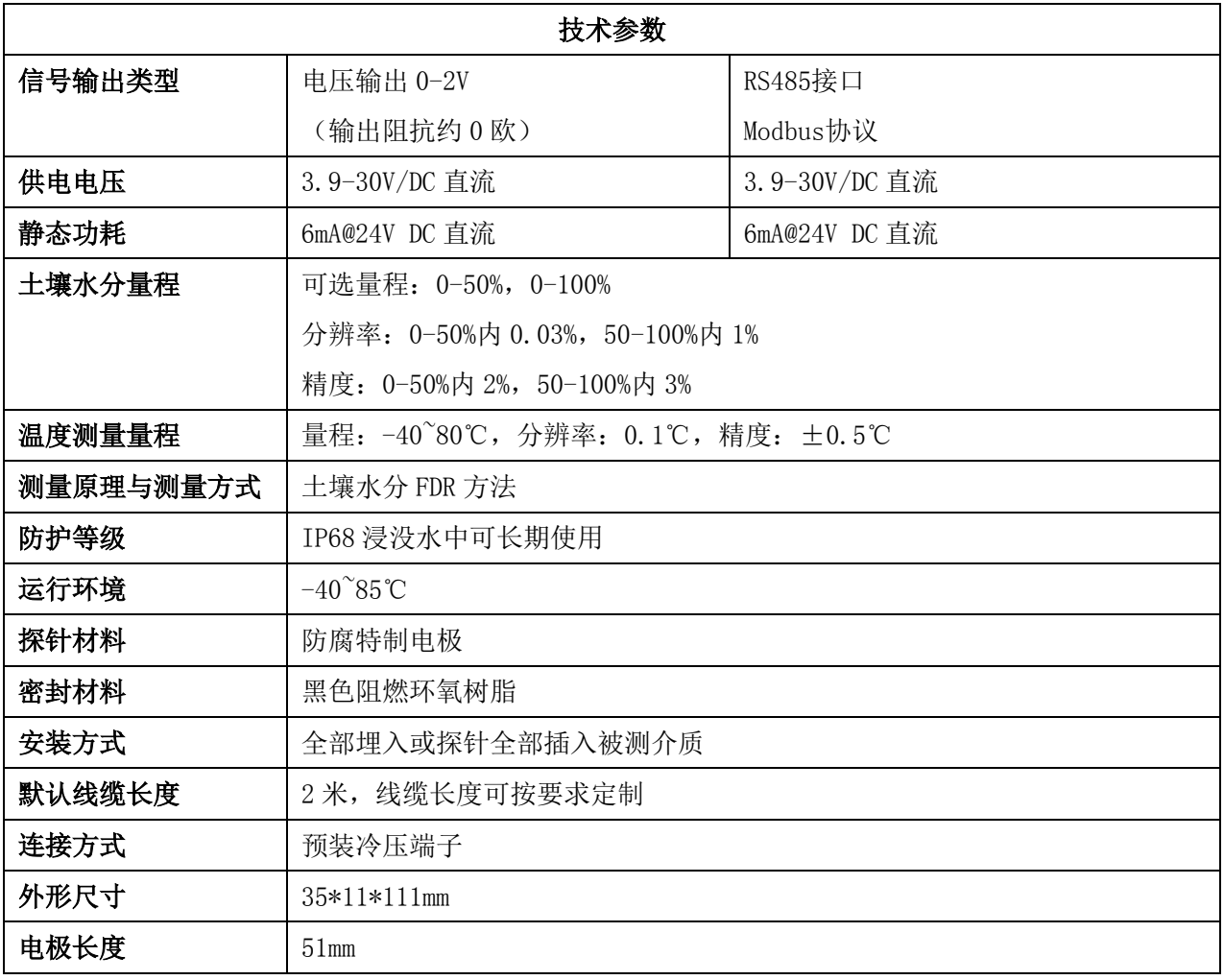

## <span id="page-6-0"></span>**3** 传感器接线

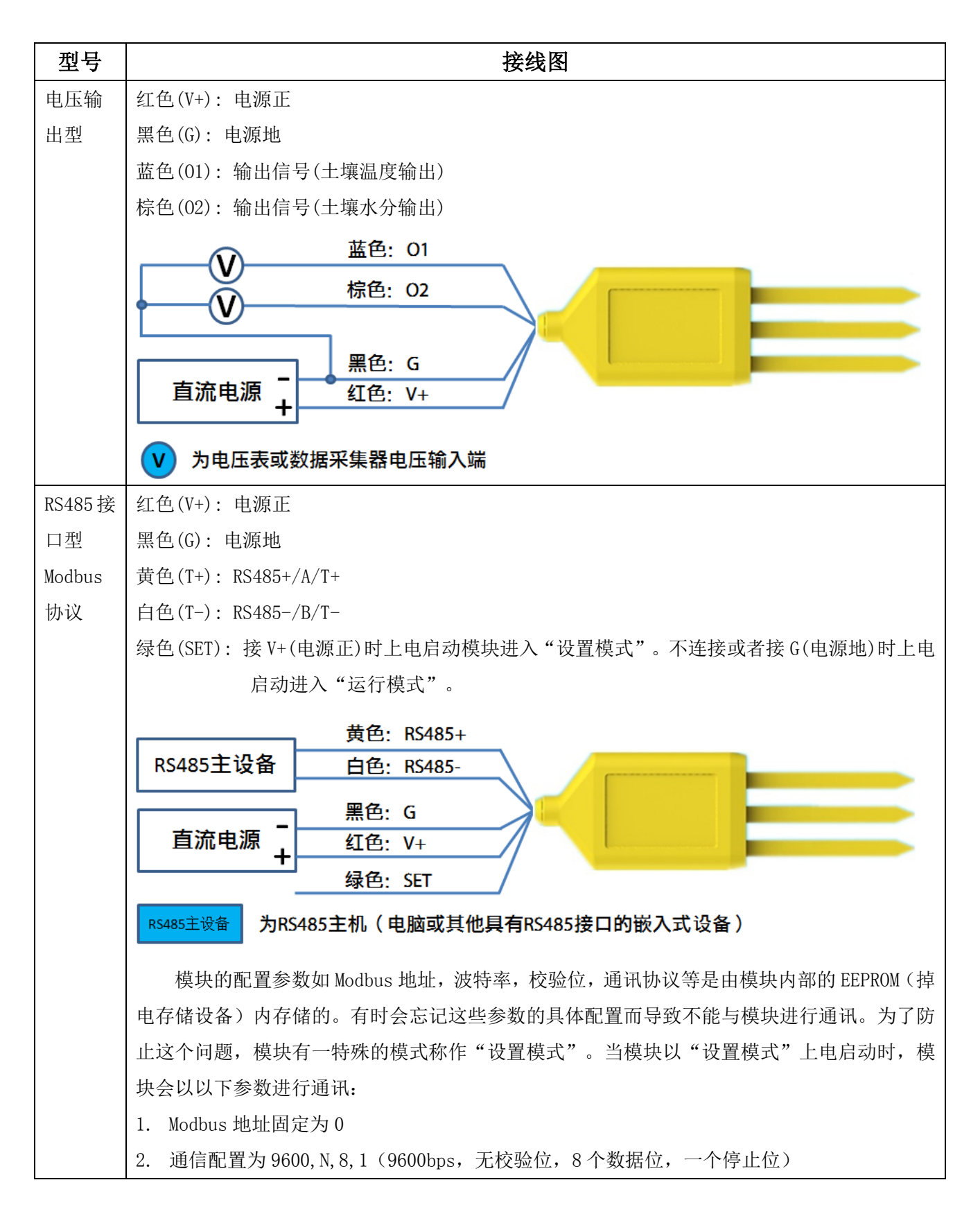

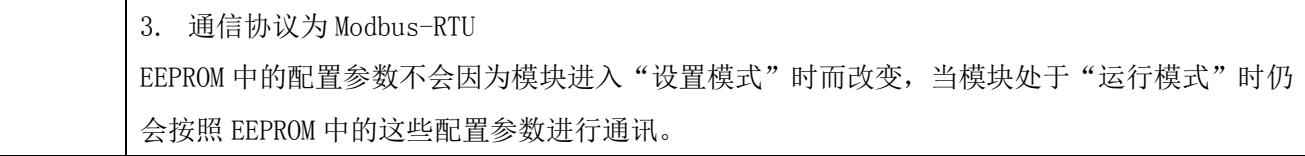

## <span id="page-8-0"></span>**4** 外型尺寸、选型订购

## <span id="page-8-1"></span>**4.1** 外型尺寸

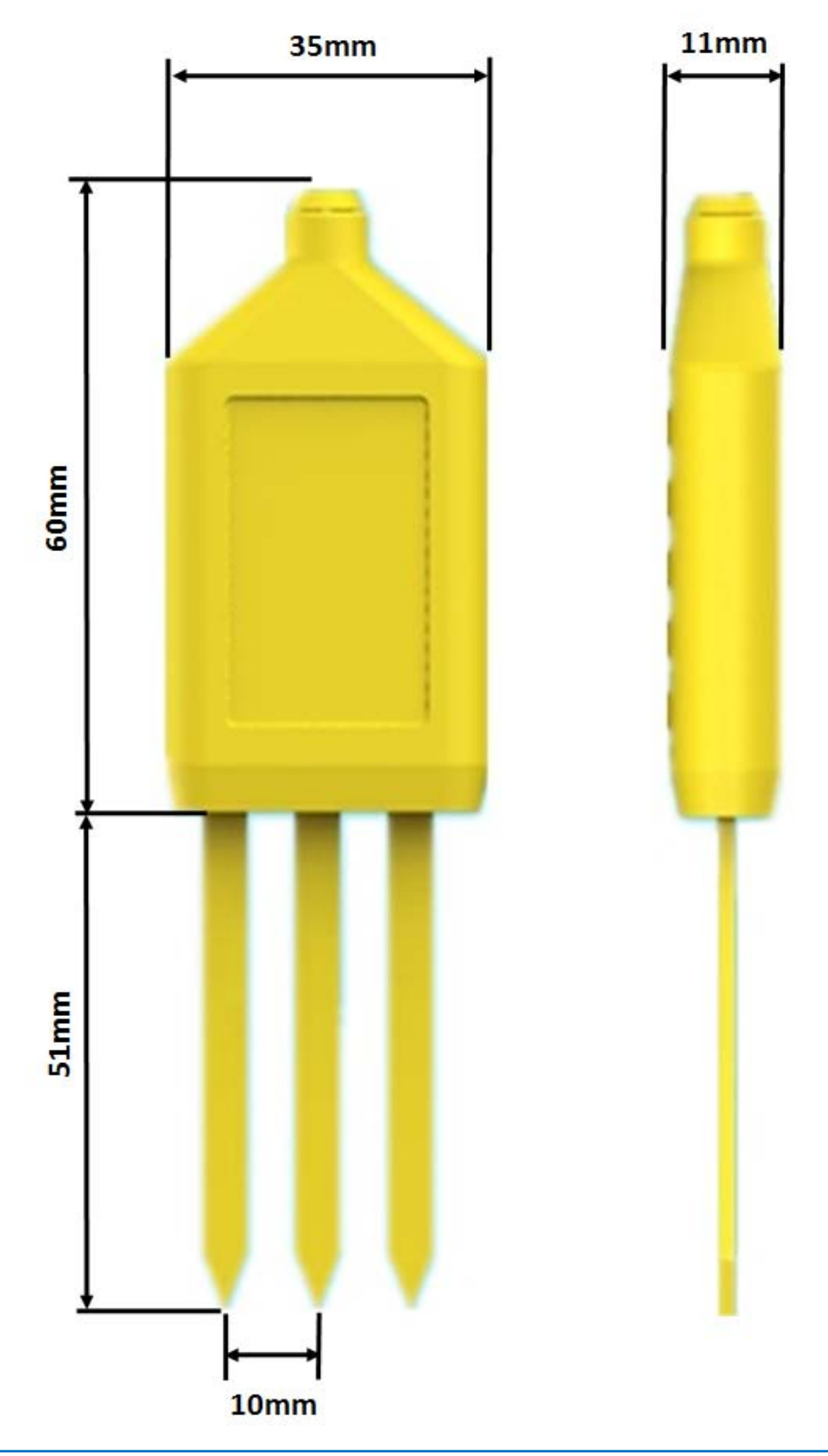

## <span id="page-9-0"></span>**4.2** 选型订购

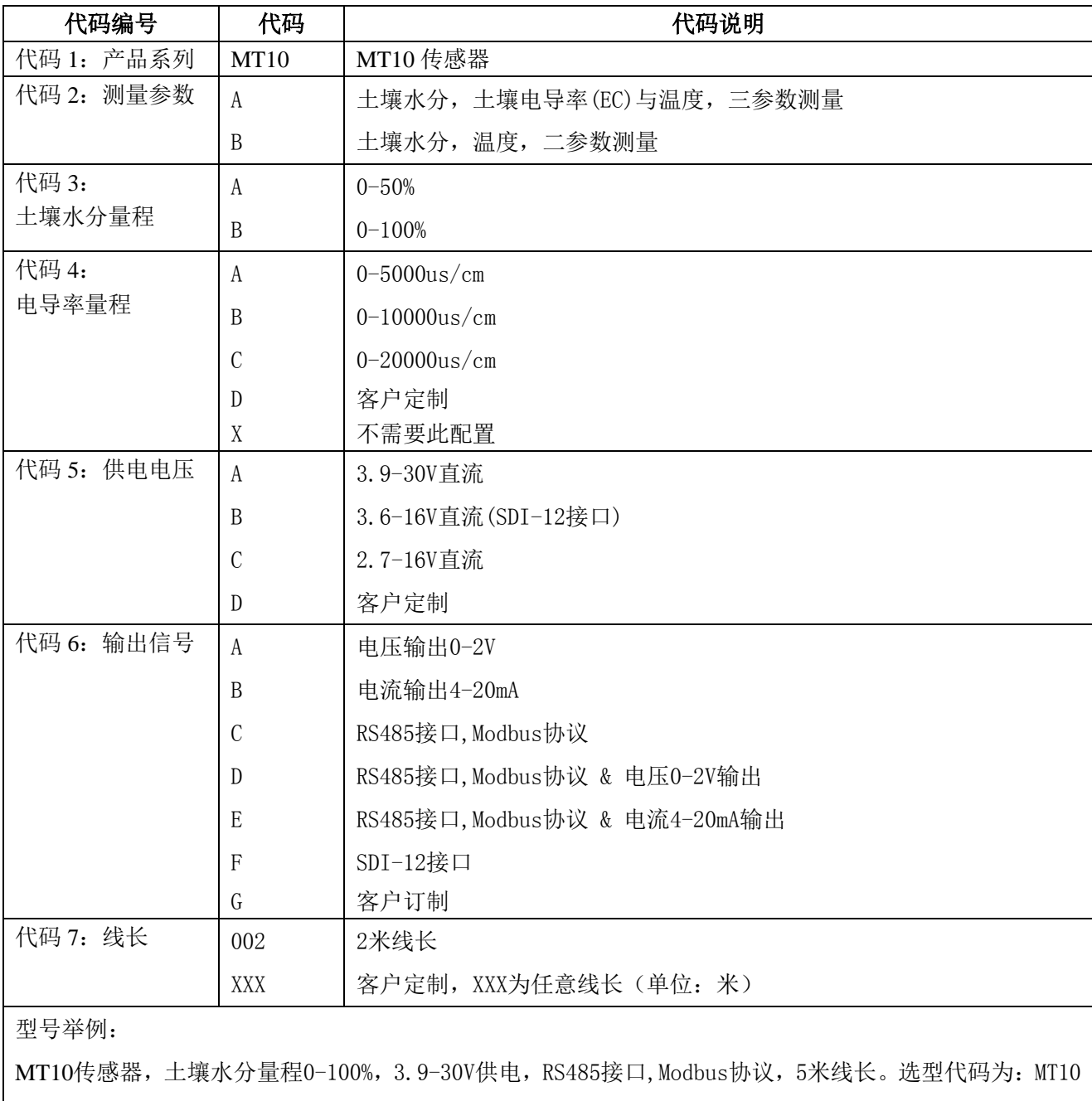

- B B X A C 005

## <span id="page-10-0"></span>**5** 安装与测量

 (1)快速测量法:选定合适的测量地点,避开石块,确保电极不会碰到石块之类坚硬物 体, 按照所需测量深度刨开表层土, 保持下面土壤原有的松紧程度, 握紧传感器体垂直插入 土壤,插入时不可前后左右晃动,确保与土壤紧密接触。一个测点的小范围内建议测多次求 平均。

 (2)埋地测量法:根据需要的深度,垂直挖直径大于 20 厘米的坑,深度按照测量需要, 然后在既定深度将传感器钢针水平插入坑壁,将坑填埋压实,确保电极与土壤紧密接触。稳 定一段时间后,即可进行连续数天、数月乃至更长时间按的测量和记录。

 如果在较坚硬的地表测量时,应先钻孔(孔径应小于探针直径),再插入土壤中并将土压 实然后测量;传感器应防止剧烈振动和冲击,更不能用硬物敲击。由于传感器为黑色封装, 在强烈阳光的照射下会使传感器使急剧升温(可达50℃以上),为了防止过高温度对传感器 的温度测量产生影响,请在田间或野外使用时注意遮阳与防护。

## <span id="page-11-0"></span>**6** 土壤水分,温度与输出的换算

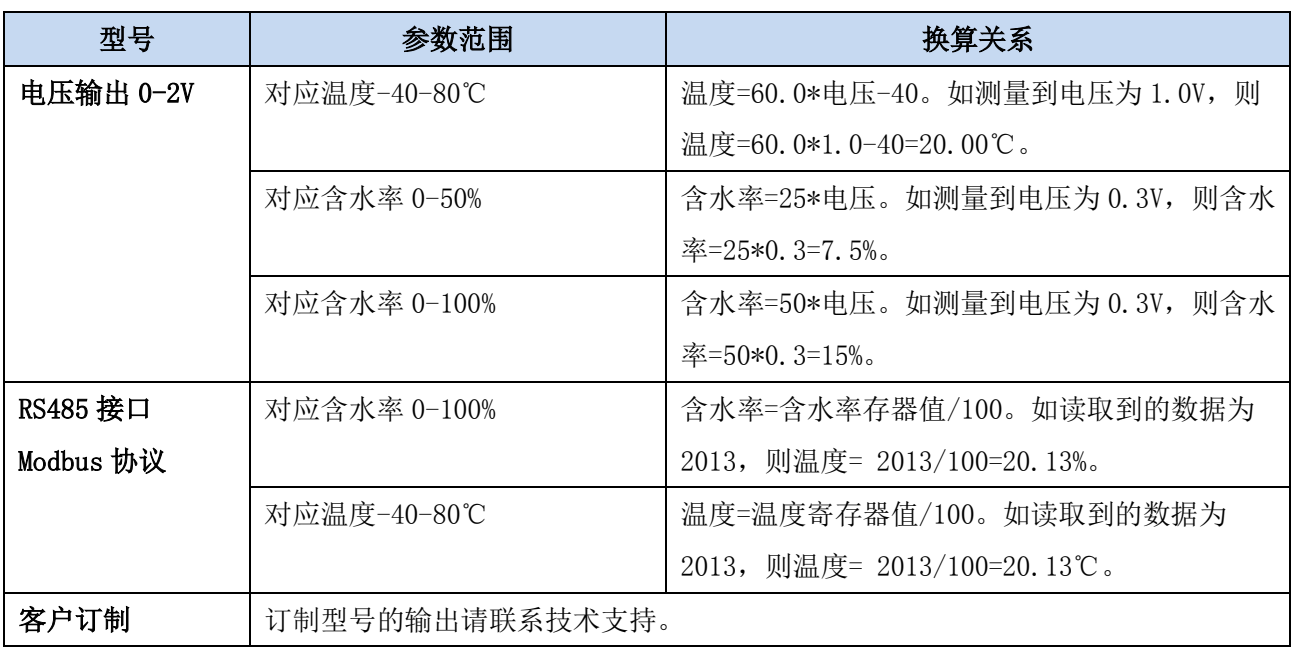

注:公式中电压单位为伏(V), 电流单位为毫安(mA)

## <span id="page-12-0"></span>**7 RS485** 通信与协议

### <span id="page-12-1"></span>**7.1 Modbus** 通信协议

Modbus 是一种串行通信协议,是多种仪器仪表以及智能传感器在通信接口方面的标准, 在智能传感器中有着广泛的应用。Modbus 协议是一个主从架构的协议。有一个主节点,其他 使用 Modbus 协议参与通信的节点是从节点。每一个从设备都有一个唯一的设备地址。

传感器具有 RS485 接口, 支持 Modbus 协议。通讯参数出厂默认值为: 波特率 9600bps, 一个起始位,8 个数据位,无校验,一个停止位。通讯协议为 Modbus RTU 协议。通讯参数可 由设置程序或者 Modbus 命令改变,通信参数改变后需要重新对传感器进行上电方可生效。

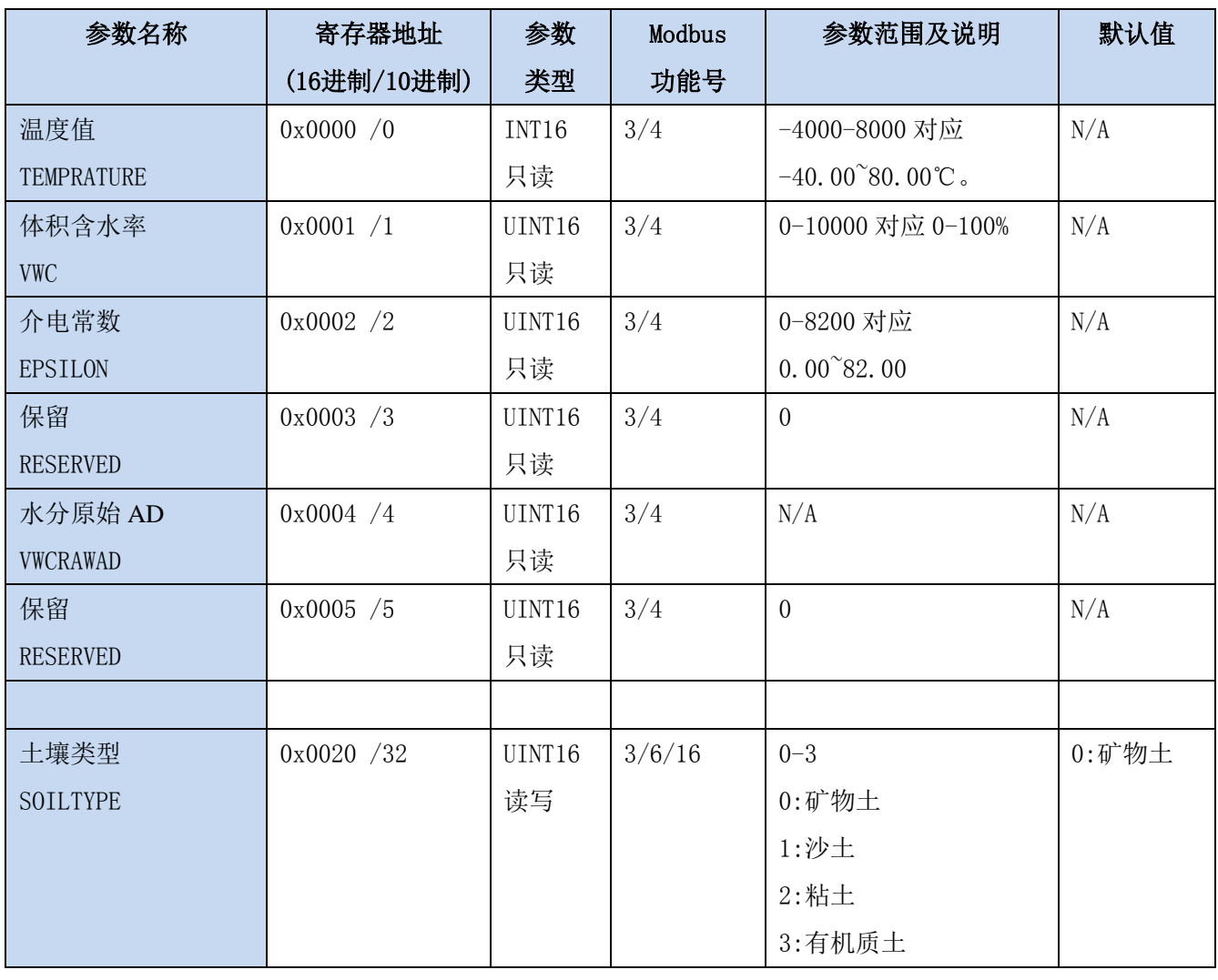

### <span id="page-12-2"></span>**7.2 Modbus** 寄存器

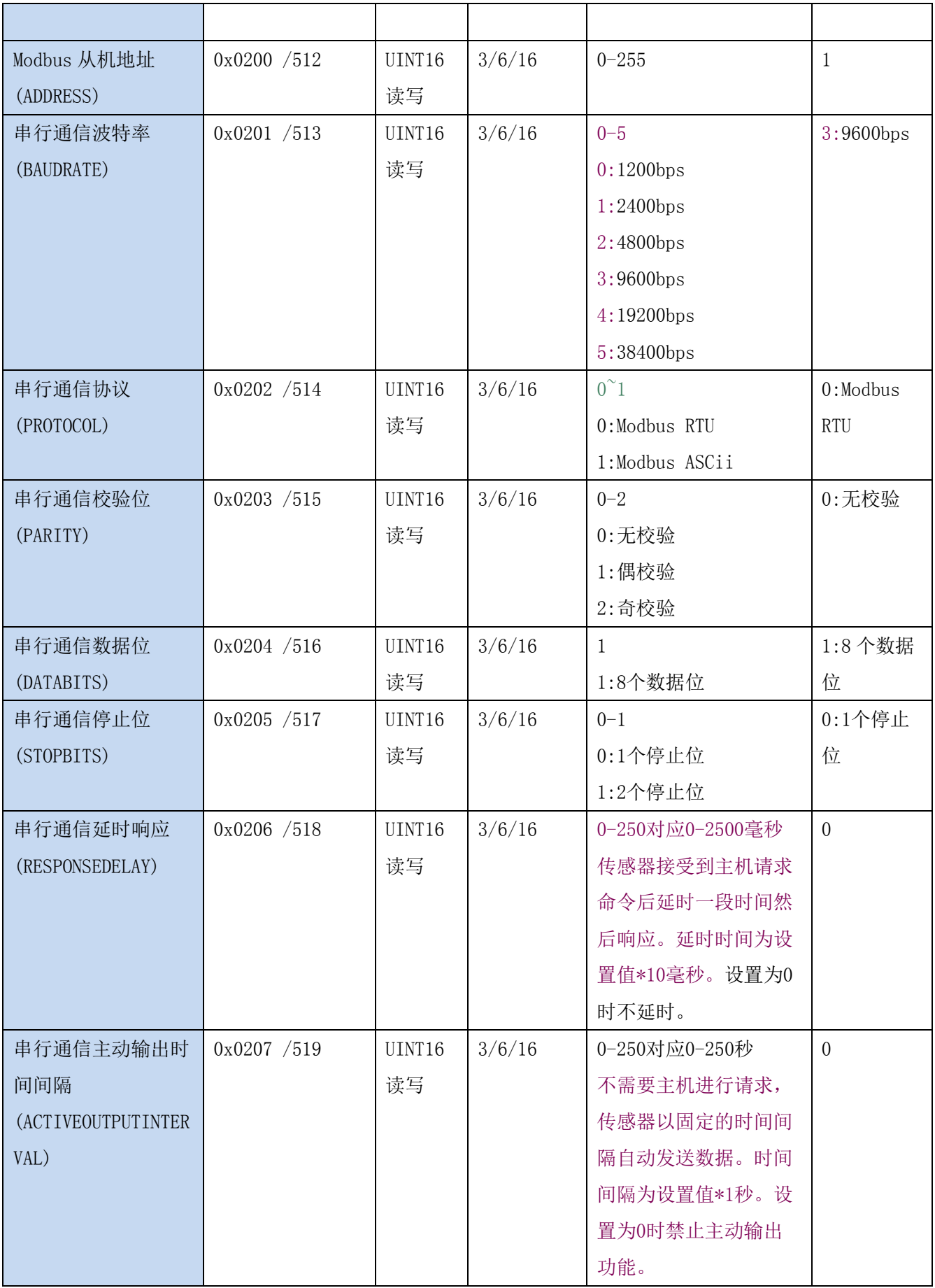

UINT16:16 位无符号整数寄存器 INT16:16 位有符号整数寄存器

### <span id="page-14-0"></span>**7.3 Modbus** 寄存器参数说明

![](_page_14_Picture_271.jpeg)

意义:温度测量值,负数用补码表示。

举例: 如果返回的值是 0702H (16 讲制, 原码), 则第一字节高字节为 07H, 第二字节低字节 为 02H, 那么温度测量值为 (07H\*256+02H) /100=17.94 摄氏度。

如果返回的值是 FF05H (16 进制, 补码), 则第一字节高字节为 FFH, 第二字节低字节为 05H, 那么温度测量值为((FFH\*256+05H)-FFFFH-1H)/100 =(FF05H-FFFFH-1H)/100=-2.51 摄 氏度。

![](_page_14_Picture_272.jpeg)

意义:体积含水率测量值。

举例: 如果返回的值是 071DH (16 进制), 则第一字节高字节为 07H, 第二字节低字节为 1DH, 那么测量值为(07H\*256+1DH)/10000=(7\*256+29) =1821。代表体积含水率为 18.21%

![](_page_14_Picture_273.jpeg)

意义:介电常数。

举例: 如果返回的值是 071DH (16 进制), 则第一字节高字节为 07H, 第二字节低字节为 1DH, 那么测量值为(07H\*256+1DH)/10000=(7\*256+29) =1821。代表介电常数为 18.21

![](_page_14_Picture_274.jpeg)

Modbus 地址, 可设置为 0-255。当模块外部的地址拨码开关设置为地址 0 时, 使用此寄存器 的内容作为从机地址。设置后需要重新上电或者使用 RST 命令重新启动模块,使此地址生效。 使用此命令修改模块地址不需要打开机壳即可设置。

![](_page_15_Picture_180.jpeg)

![](_page_15_Picture_181.jpeg)

![](_page_15_Picture_182.jpeg)

![](_page_15_Picture_183.jpeg)

![](_page_15_Picture_184.jpeg)

![](_page_16_Picture_253.jpeg)

串行通信延时响应在以下情况下使用:当主机发送请求命令后,模块延时(RESPONSEDELAY\*10) 毫秒, 然后将响应数据返回给主机。比如设置 RESPONSEDELAY=5, 那么模块延时 5\*10=50 毫 秒后响应主机请求。设置为 0 时为无延时立即响应。此命令主要应用于主机从 RS485 发送状 态切换为接收状态时速度比较慢的场合。

![](_page_16_Picture_254.jpeg)

串行通信主动输出时间间隔在以下情况下使用:主机不需要发送请求命令,模块主动输出响应 数据,输出间隔为 ACTIVEOUTPUTINTERVAL 秒, 比如设置 ACTIVEOUTPUTINTERVAL=5, 那么模 块每 5 秒按照设置的通信协议输出数据。设置为 0 时主动输出无效,需主机请求后方可响应。 此命令主要应用于 GPRS 等无线传输时,需要终端节点主动发送数据的场合。

注意:当设置为主动输出数据时,RS485 总线上只能连接一个模块,以避免总线数据冲突。

### <span id="page-16-0"></span>**7.4 Modbus** 协议通信样例

以下说明中,0x 开头或者 H 结尾的数据为 16 进制数据。Modbus 协议有两种常用寄存器 类型:

- (1) 保持寄存器,存储数据掉电不丢失,是可读可写的。通常用功能号 3(0x03)读 取, 用功能号 6 (0x06) 或者 16 (0x10) 写入。
- (2) 输入寄存器,用来存储一些只读的物理量,比如温度值,是只读的。通常用功能 号 4 (0x04) 读取。

#### <span id="page-16-1"></span>**7.4.1** 功能号 **3** 通信样例

| AA   | 1 字节 | 设备地址,范围 0-255  |
|------|------|----------------|
| 03   | 1 字节 | 功能号为3          |
| RRRR | 2 字节 | 起始寄存器地址, 高字节在前 |

通用请求格式: AA 03 RRRR NNNN CCCC

![](_page_17_Picture_290.jpeg)

#### 通用响应格式: AA 03 MM VV0 VV1 VV2 VV3… CCCC

![](_page_17_Picture_291.jpeg)

#### 举例: 以读寄存器 0x0200-0x0201, 即从机地址以及波特率为例

请求:01 03 0200 0002 C5B3

![](_page_17_Picture_292.jpeg)

#### 响应:01 03 04 00 01 00 03 EB F2

![](_page_17_Picture_293.jpeg)

## <span id="page-17-0"></span>**7.4.2** 功能号 **4** 通信样例

通用请求格式: AA 04 RRRR NNNN CCCC

![](_page_17_Picture_294.jpeg)

![](_page_18_Picture_295.jpeg)

#### 通用响应格式: AA 04 MM VV0 VV1 VV2 VV3… CCCC

![](_page_18_Picture_296.jpeg)

#### 举例: 以读寄存器 0x0000-0x0002, 即读取温度, 含水率, 介电常数值

#### 请求:01 04 0000 0003 B00B

![](_page_18_Picture_297.jpeg)

#### 响应:01 04 06 07 E0 0F 01 09 23 F5 AF

![](_page_18_Picture_298.jpeg)

## <span id="page-19-0"></span>**7.4.3** 功能号 **6** 通信样例

#### 通用请求格式: AA 06 RRRR VVVV CCCC

![](_page_19_Picture_272.jpeg)

#### 通用响应格式: AA 06 RRRR VVVV CCCC

![](_page_19_Picture_273.jpeg)

#### 举例: 以写寄存器 0x0020, 即设定土壤类型为例

#### 请求:01 06 0020 0000 8800

![](_page_19_Picture_274.jpeg)

#### 响应:01 06 0020 0000 8800

![](_page_19_Picture_275.jpeg)

## <span id="page-19-1"></span>**7.4.4** 功能号 **16** 通信样例

#### 通用请求格式: AA 10 RRRR NNNN MM VVVV1 VVVV2 …CCCC

![](_page_20_Picture_355.jpeg)

#### 通用响应格式: AA 10 RRRR NNNN CCCC

![](_page_20_Picture_356.jpeg)

#### 举例: 以写寄存器 0x0200-0x0201, 即设置从机地址为 1, 波特率为 19200bps 为例 请求:01 10 0200 0002 04 0001 0004 BACC

![](_page_20_Picture_357.jpeg)

#### 响应:01 10 0200 0002 4070

![](_page_20_Picture_358.jpeg)

大连哲勤科技有限公司 联系电话: 0411-66831953 4000-511-521 传真: 0411-82388125 网址: http://www.infwin.com 邮件: infwin@163.com  $QQ:617165508$  - 21 -

### <span id="page-21-0"></span>**7.4.5 CRC16** 校验算法及例程

![](_page_21_Picture_197.jpeg)

//-----------------------------------------------------------------------------

//CRC 计算 C51 语言函数如下 //输入参数 1: snd, 待校验的字节数组名 //输入参数 2: num, 待校验的字节总数 //函数返回值: 校验和

```
unsigned int calc crc16 (unsigned char *snd, unsigned char num)
{
  unsigned char i, j;
  unsigned int c, crc=0xFFFF;
  for (i = 0; i \leq num; i++){
       c = \text{snd}[i] & 0x00FF;
       \text{crc} \hat{=} c;
       for (j = 0; j \le 8; j++){
            if (crc & 0x0001)
             {
                   \langle \text{crc}\rangle \rangle = 1;
                   \text{circ}<sup>\text{=0}xA001:</sup>
            }
            else 
             {
                   \text{crc}\rangle\geq 1:
              }
       }
  }
  return(crc);
```
}

#### 举例: 以读寄存器 0x0000-0x0002, 即读取温度, 含水率, 介电常数值 主机请求:01 04 0000 0003 B00B (8 个字节)

![](_page_21_Picture_198.jpeg)

![](_page_22_Picture_291.jpeg)

当主机需要发送数据给传感器以前,将需要进行发送校验的数据存储到 snd 数组中(01 04 00 00 00 03 共 6 个字节),其中 num=6

伪代码如下:

unsigned char request[8]={01,04,00,00,00,03,00,00};//最后两个 00,00 是 CRC 校验 unsigned char num=6;//计算数组前 6 个字节的 CRC 校验

unsigned int crc16=0;

crc16= calc\_crc16 (request, num);

request[6]= crc16%256;//把 crc 校验存储到要发送的数组中

request $[7]$ = crc16/256;

CommPort.Send(request, 8);//通过串口发送数据

| 设备地址    | 1字节  | 0x01   |
|---------|------|--------|
| 功能号     | 1字节  | 0x04   |
| 有效字节数   | 1字节  | 0x06   |
| 温度寄存器值  | 2 字节 | 0x07   |
|         |      | 0xE0   |
| 体积含水率寄存 | 2 字节 | 0x0F   |
| 器值      |      | 0x01   |
| 介电常数寄存器 | 2 字节 | 0x09   |
| 值       |      | 0x23   |
| 校验      | 2字节  | 0xF5AF |

传感器响应:01 04 06 07 E0 0F 01 09 23 F5 AF (11个字节)

当主机接收到传感器返回的 11 个字节数据后,进行以下 crc 计算操作,其中 num=11

伪代码如下:

unsigned char response<sup>[11]={</sup> 01 04 06 07 E0 0F 01 09 23 F5 AF }://最后两个字节是 传感器返回的 CRC 校验

unsigned char num=11;//计算整个返回的 11 个字节的 CRC 校验 unsigned int crc16=0;

```
crc16= calc_crc16 (response, num);
if(crc16==0){
  //crc 校验正确,可以使用返回的数据
}
else
{
   //crc 校验错误,不能使用返回的数据
}
```
得到返回结果为0时那么校验成功,如果校验失败返回为非零值。如果校验不成功,说明 传输过程发生错误,应放弃此次采集到的数据,重新采集。

校验成功后,使用以下公式计算温度(负数以补码表示)、体积含水率以及介电常数,H 结尾的为16进制数据: 温度=(07H\*256+E0H)/100=2016/100=20.16℃ 体积含水率= (0FH\*256+01H) /100=3841/100=38.41% 介电常数=(09H\*256+23H)/100=2339/100=23.39

### <span id="page-23-0"></span>**7.5** 使用串口调试软件通信

用户可使用任意一款串口调试软件与传感器进行通信,通信时需注意,选择正确的串口, 波特率,以及其他串口通信参数,需要发送和接收的数据均要以16进制进行传输以及显示。

![](_page_23_Picture_7.jpeg)

## <span id="page-24-0"></span>**8** 用户设置软件

## <span id="page-24-1"></span>**8.1** 软件安装与启动

(1) SensorOneSet 设置软件基于 Dotnet Framework 开发, 安装前需先安装 Dotnet Framework 3.5 以上版本。方可运行。如果电脑没有安装微软 DotNetFramework3.5SP1 的,请先下载完整 安装包: <http://www.microsoft.com/zh-cn/download/details.aspx?id=25150>

(2) 安装 Dotnet Framework 完成后,可点击"Install.SensorOneSet.msi"进行程序安装。

![](_page_24_Picture_112.jpeg)

(3)从开始菜单中启动"SensorOneSet 用户设置程序",启动如下画面。

## <span id="page-24-2"></span>**8.2** 运行设置软件

(1)点击工具栏中的"搜索设备"按钮,弹出"搜索在线设备-选择搜索参数"对话框。

![](_page_24_Picture_113.jpeg)

(2)在"通信参数选择"对话框中选择合适的通讯参数。并点击"搜索"按钮。搜索到的设 备会列在相应的串口下。如下图。

![](_page_25_Picture_64.jpeg)

(3)双击窗口左侧串口下列出的设备"MT10[两参数]-设备地址……",其通讯参数会自动列 到右侧的"电脑通讯设置"中。点击右侧的"开始"按钮,软件开始于模块进行通讯。

![](_page_25_Picture_65.jpeg)

(4) 如需再次搜索模块,请先点击"停止"按钮,然后再次进行搜索。

(5) 如知道传感器的具体通信参数,也可以在 MT10[两参数]页面直接点击"开始通信",弹 出"通信参数选择"对话框,设置通信参数等信息后,点"确定"关闭对话框后软件将与传 感器进行通信。

![](_page_26_Picture_31.jpeg)

(6)通信成功后,用户可修改各参数的值。

**ENDEAVOUR** 

![](_page_26_Picture_32.jpeg)